# **Role-based Authorization Concept**

# Use Cases for Apps with Authorization

By default, a user is allowed to run all apps that have been created in a project stored in one of his profiles. However, there are use cases, for example in approval workflows, in which you want to assign different authorizations: Certain process steps should only be executed by a defined group of people.

For example: When making a request, the requester should only be allowed to create requests. The approval levels should be reserved for users with approval authorization.

The following basics apply to working with role-based apps:

- **Creating Roles:** When modeling the EPC, you define which role(s) are allowed to execute a particular process step. To do this, append the EPC element Role to the corresponding Function.
- Assigning Roles: Roles and users are managed centrally in the Scheer PAS Administration. Here, the administrator can assign a role to all users who should hold this role.
- Activating the Role Check: Every role needs own start links: Process App Create and a corresponding Process App Overview. In the settings of both elements, the designer must specify the role he wants to use (option Role For Link) and activate the role check in the settings of the element Process App Create.
- Creating Tiles in the Scheer PAS Cockpit: Users can create start tiles for each role in the cockpit which allows them to directly access the process step released for their role.

These steps also apply to the use of roles in Mobile apps. For execution on a mobile device, the start links Mobile App - Create and Mobile App - Overview must be equipped with the corresponding roles. The role check is managed on the element Mobile App - Create. The role check does not apply to overviews. Basically all users are allowed to open overviews. Create specific overviews for each role using search queries or restrict user rights using the role rights option.

## **General Information**

The elements **Process App - Create** and **Mobile App - Create** are used to manage the role check. The designer must also specify the role for each link (option **Role For Link**).

|                     | ^ •          | Edit: ProcessApp            |
|---------------------|--------------|-----------------------------|
| Create new proposal | New          | Name<br>Create new proposal |
|                     | New Elements | Description                 |
|                     | 0,           |                             |
|                     |              |                             |
|                     |              |                             |
|                     |              | Hashtags<br>#bidding        |
|                     | ι.           | Hide in Cockpit             |
|                     |              | Activate Role Check         |
|                     |              | Role For Link<br>employee   |
|                     |              | Developer-Options ×         |
|                     |              | START                       |

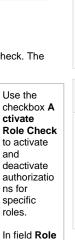

For Link, enter the name of the role for which this start link is configured.  Use Cases for Apps with Authorization

 General Information
 Important Notes

and Tips

### Related Pages:

On this Page:

- Creating Roles
- Creating Role-based Apps
- Role-specific Access Rights
- Modeling Processes
  - ° Role
  - Process App -
  - Create
  - Process App -Overview
  - Modeling
  - Conventions
- Executing Processes
  - Setting Search Filters Using
    - Search Query
- Service
   Procurement
  - Process

### Related Documentation: • Administration Guide • Administrating Users • MOBILE (German) • Support • Troubleshooting BPaaS

≙ Υ 0 u n е е d а С r е а te а n d a n **O** v е r v i ew st а rt li n k f 0 r e v е r y r 0 L e. If the role check is deactivated, any user is allowed to execute the app. However, users can only execute apps stored in one of their assigned profiles. If the role check is activated but no role has been specified in the Process App element, the user can also run through all process steps.

| Permission Check         You are not authorized to execute the current process step.         Cancel       Go to overview                                       | If a user<br>tries to use<br>a start link<br>for which<br>he is not<br>authorized,<br>the<br>following<br>message<br>appears:<br>Permission<br>Check<br>You are<br>not<br>authorized<br>to execute<br>the current<br>process<br>step. |
|----------------------------------------------------------------------------------------------------|----------------------------------------------------------------------------------------------------|
| No Current Steps Currently no further modification is required by your role or you are not authorized to execute the current process step Close Go to overview | Within a<br>parallel<br>Execution (<br>AND<br>Branching),<br>the<br>following<br>message is<br>used:                                                                                                    |
|                                                                                                    | No Current<br>Steps<br>Currently<br>no further<br>modificatio<br>n is<br>required<br>by your<br>role or you<br>are not<br>authorized<br>to execute<br>the current<br>process<br>step.                                                 |
|                                                                                                    | The message indicates that the user is either not released for the current step - or that he has already processed all his steps within the parallel execution.                                                                       |
|                                                                                                    | Expert<br>Advice                                                                                                    |

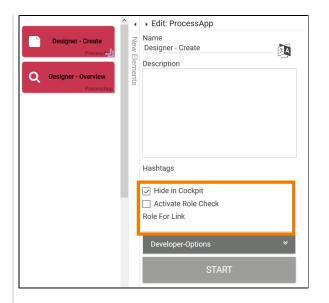

Design users can not only use the app, but also edit it. For test purpos es, it may be useful for the modele r to be able to run throug h all the steps of an app without having to change the user role. To do SO, create two "Desig ner start links" ( Create and **Ov** erview ) and deactiv ate the role check for these links. As a design er, you can now run throug h all proces s steps without having to create your own design er role.

lf you also activat e the option Hide in Cockpit , other users are note able to create tiles in the cockpit for the design er start links. This guaran tees that only users with modeli ng authori zation can run the app without role check. Import ant note: When testing rolebased apps, you should always test all start links and not just run the app as design er!

Important Notes and Tips

## $\odot$

⚠

- The assignment of roles to users is performed in the Scheer PAS Administration. If you want to learn how the user-role assignment works, visit the Scheer PAS Administration Guide.
   The creation of a role-based app is explained in detail on page Creating Role-based
- The creation of a role-based app is explained in detail on page Creating Role-based Apps.

#### Important Note for Transporting Apps with Roles

Roles are managed centrally in the administration. When transporting role-based models from one system to another (for example, from a test system to a production system), you must ensure that the roles are also imported to the relevant administration. Further information on this topic can be found in the Administration Guide > Reusing Central Roles.